# How to Use "Story Editor" In Adobe InDesign

While Adobe InDesign provides a powerful platform as a visual editing tool, it's text editing capabilities often leave a bit to be desired. The "Story Editor Feature helps to alleviate the shortcomings of InDesign's text editing features.

Story Editor allows you to edit text in a separate window, which removes formatting, shows overset text, and only shows text, so that you can solely focus on the content within a text frame.

This is particularly helpful for:

- Filling in Content - Editing overflowing text - And a variety of other uses!

## **Opening And Closing Story Editor:**

1. Click on the text frame whose text you want to edit.

#### Note:

Be sure that you have the Text tool (highlighted on the right) selected.

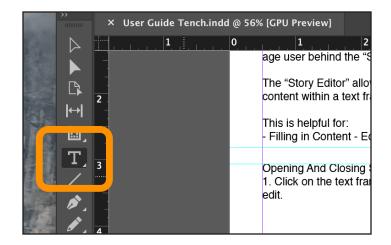

- 2. Press Command + Y (on Mac) or Control + Y (on Windows) with the text selected. This will open up StoryEditor
- Alternatively, you can move the cursor to the Edit panel, click, then move the cursor down to the "Story Editor" option, then click "Edit in Story Editor" to open the StoryEditor.

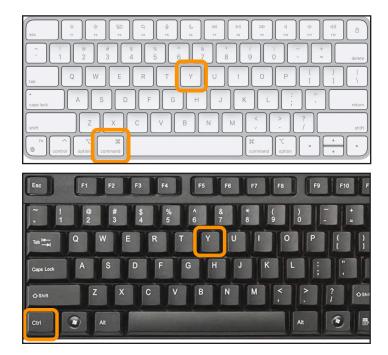

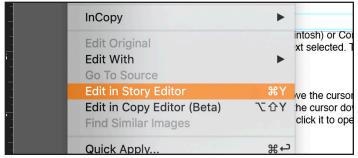

#### The story editor will open and the text should look something like this:

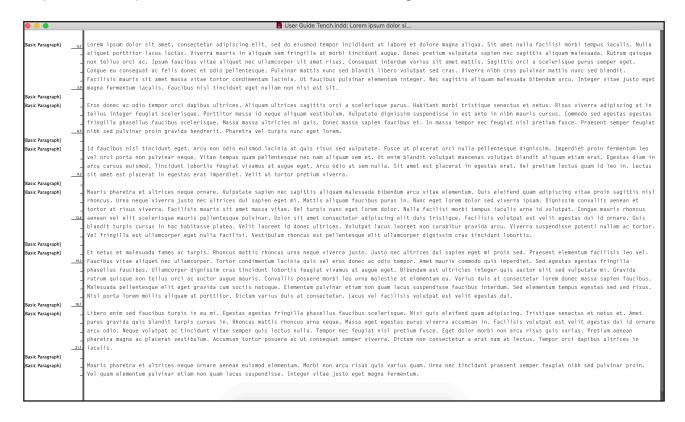

4. Press Command + Y (Mac) or Control + Y (Windows) again to swap between the StoryEditor window and your InDesign file.

When you're finished, be sure to save (Command + S or Control + S) and close the story editor window.

The StoryEditor feature is a great way to edit text within a document as it removes formatting from the text, allowing you to focus solely on the content and information of the text.

However, the initial settings in the StoryEditor are a bit sparse and difficult for some users to read.

To increase StoryEditor's readability do the following:

### **Editing Story Editor Preferences:**

1. Navigate to the "InDesign" menu (on Mac) or to the "Edit" menu (on Windows).

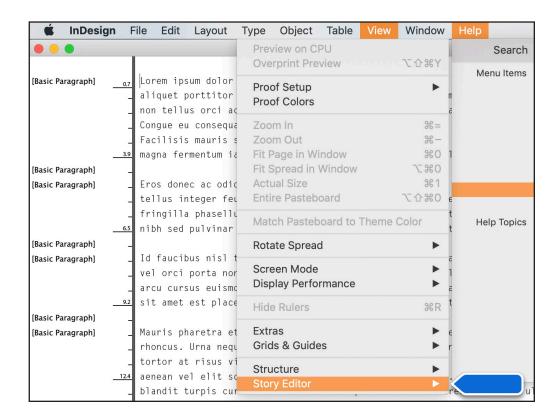

2. Navigate to the "Preferences" sub menu, and select "Story Editor Display." A window will pop up, in this window there are two main sections: "Text Display Options" and "Cursor Options."

This will open the preferences window. Within the preferences window there will be a lot of different options to choose from. Here's how to navigate them.

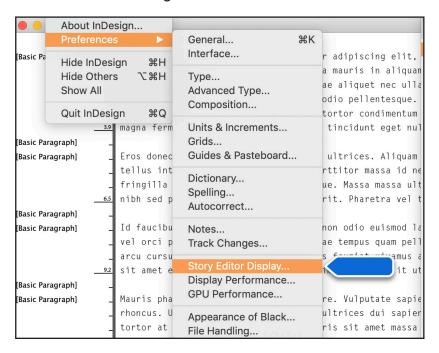

3. Change the font and cursor as desired in the "Preferences" window, under Story Editor Display.

Here are some recommend changes for Font:

Font: Georgia, 16 points. Line Spacing: 150% Space There is one recommended change for Cursor: Cursor: Barbell cursor.

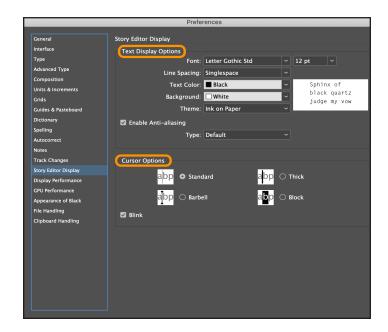

4. Select "OK" and the Story Editor will update. The recommended changes should make the StoryEditor much easier to read, however we invite you to make changes which make the feature work best for you.

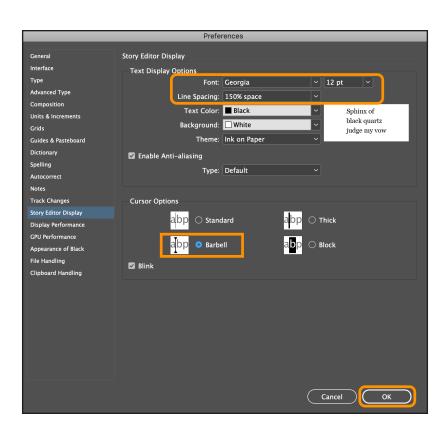

If you followed the instructions the text should now look like this:

Also, note that the StoryEditor feature shows Overset text, or text that won't appear in the allotted space of a document's text boxes.

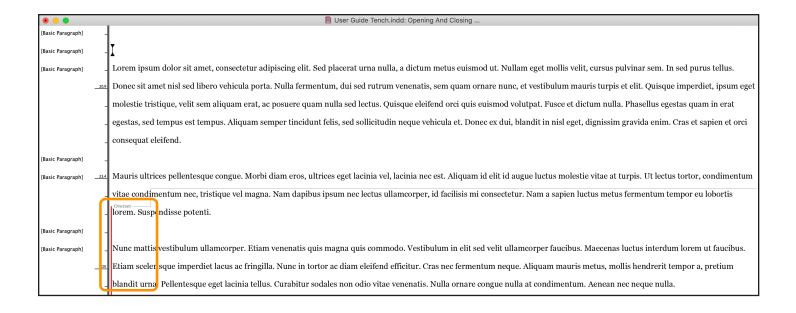

## StoryEditor Closing Notes:

As you can see the StoryEditor feature offers a great way to edit text and the content within text frames easily, without some of the frustration which comes with navigating InDesign.

Keep in mind that the text won't be formatted in the StoryEditor, and you'll want to apply the formatting of your text outside of the StoryEditor within the great InDesign window.

It shows you Overset text, which is text that won't show up in a text frame because there's not enough space in the frame. To fix overset text, you can create a new text frame and thread the two frames together, or you can change the formatting of the text within the frame so that it will fit.

Frame threading is covered in a different guide, although it is just as simple as using the StoryEditor!